## Review History of Giving to West Side Christian Church

Navigate to the West Side Christian Church Giving Page website and follow steps below:

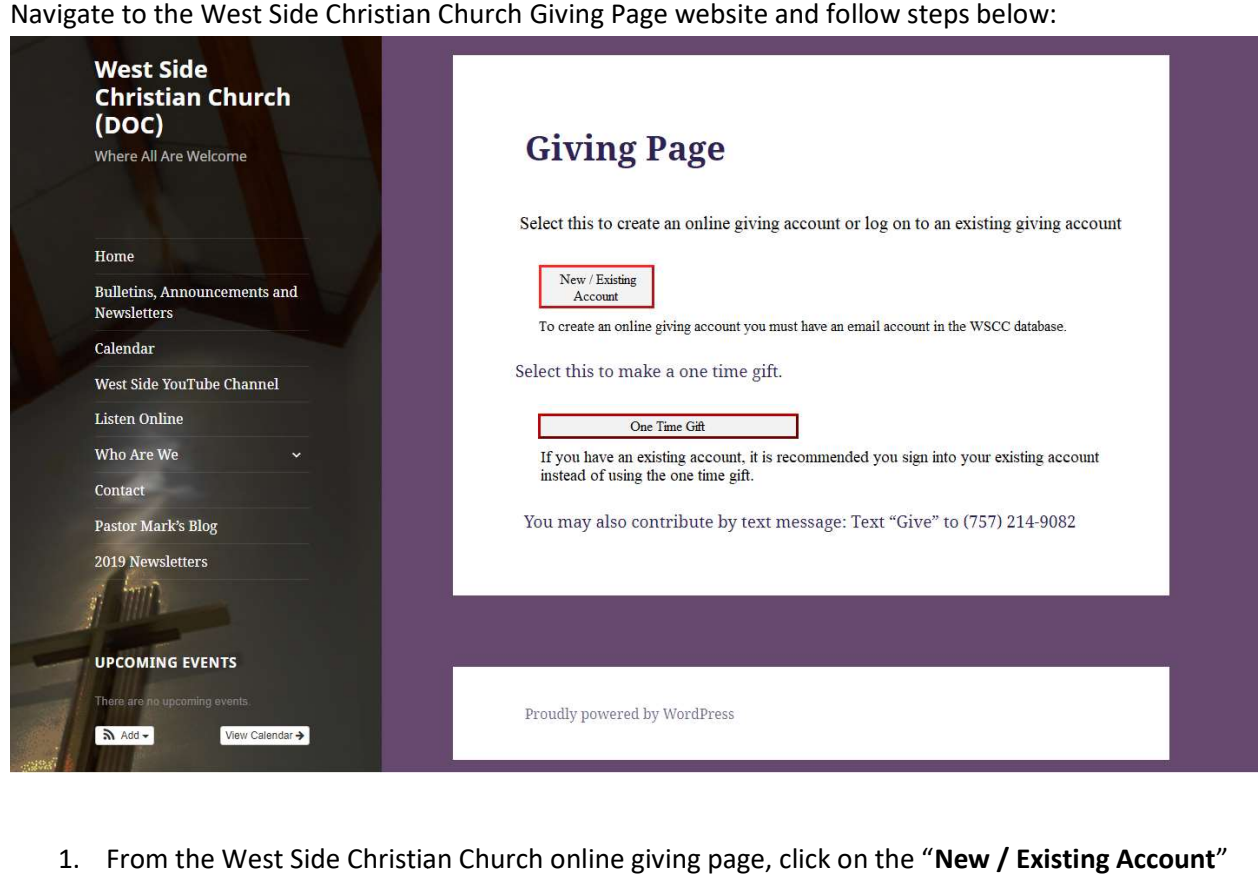

1. From the West Side Christian Church online giving page, click on the "New / Existing Account' button. This link will take you to the Log In for the Account Portal.

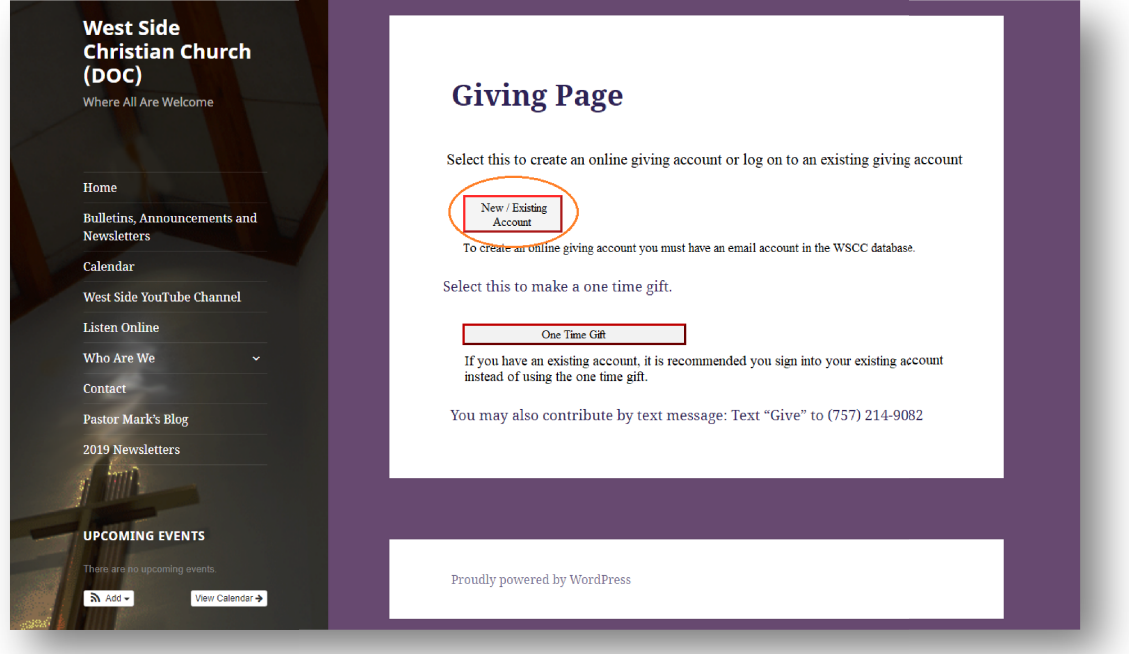

2. On the Account Portal page, enter your Username and Password and select the green "Login" button

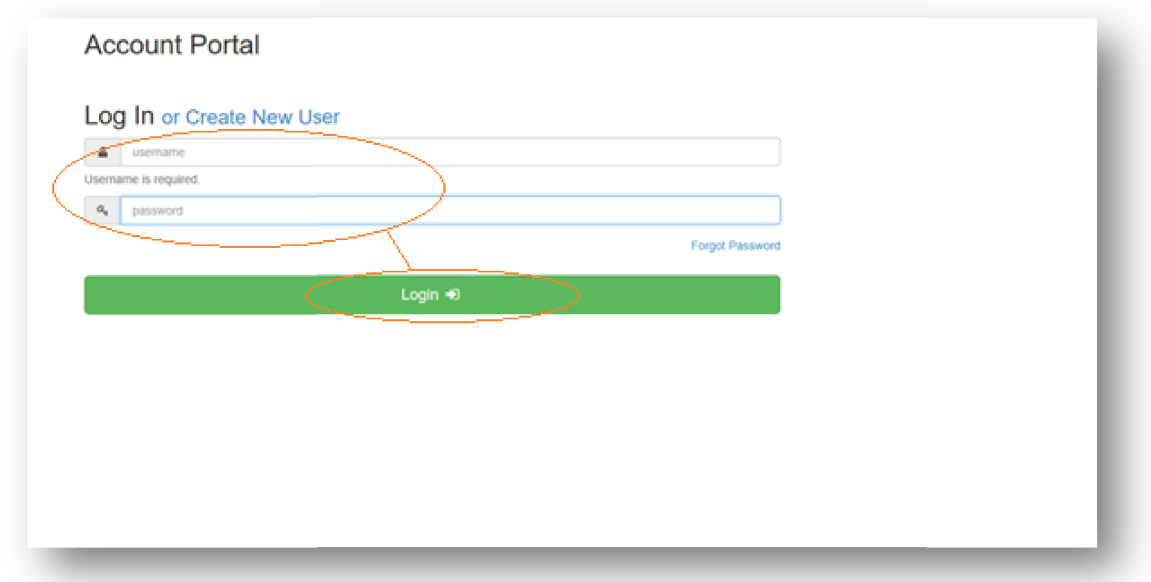

3. From the Overview screen, click on the "My Giving History" tab to review the history of your giving as recorded in the church's database.

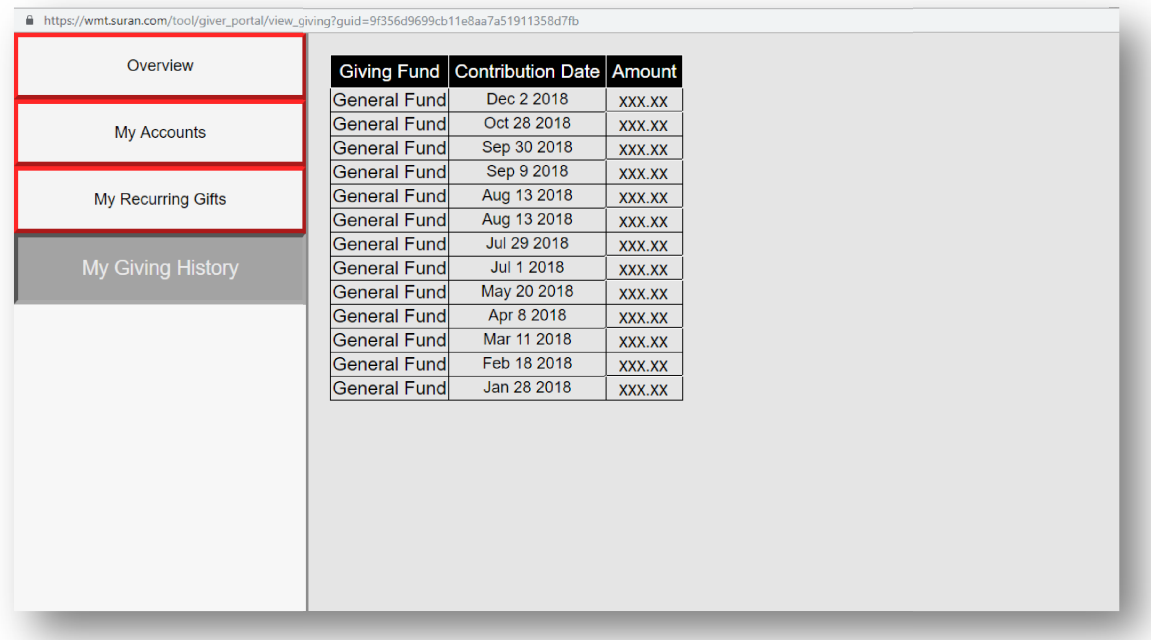